**Bruksanvisning** tydelig kalender **BASIC**

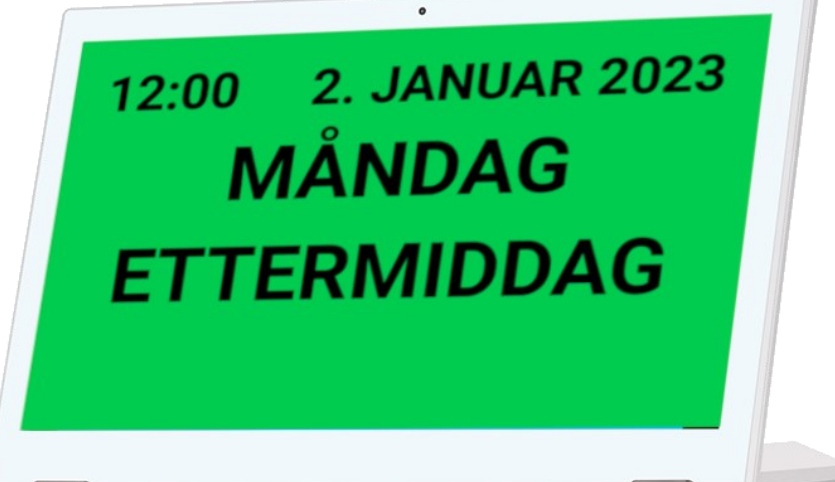

**Tydeligkalender.nu**

 **Tel: +46 20 10 33 70** 

**E-post: support@brstrom.se**

20

br ström Ver.3.0 **Artikelnummer: 9010-10, 9010-13**

Version 20220901

## **15. Tekniske spesifikasjoner**

Felles: WiFi 802,11b/g/n. Bildeformat: jpg/png/bmp, høyttalare 2\*1W/2\*1,5W

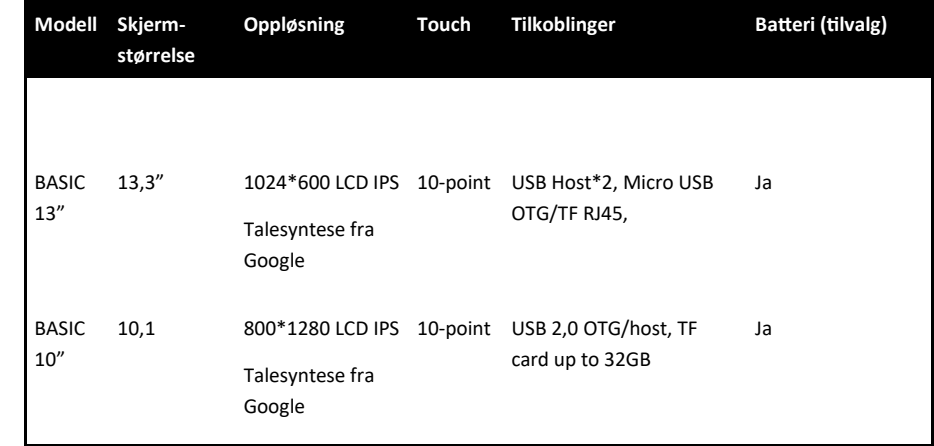

#### **16. Brukerstøtte**

På hjemmesiden tydeligkalender.nu finner du forskjellige brukerveiledninger, instruksjonsvideoer og annen informasjon som beskriver hvordan du bruker og tilpasser dette produktet.

## **Tydeligkalender.nu**

Dersom du ønsker personlig brukerstøtte er du hjertelig velkommen til å kontakte oss på:

 **Tel: +46 20 10 33 70** 

#### **E-post: support@brstrom.se**

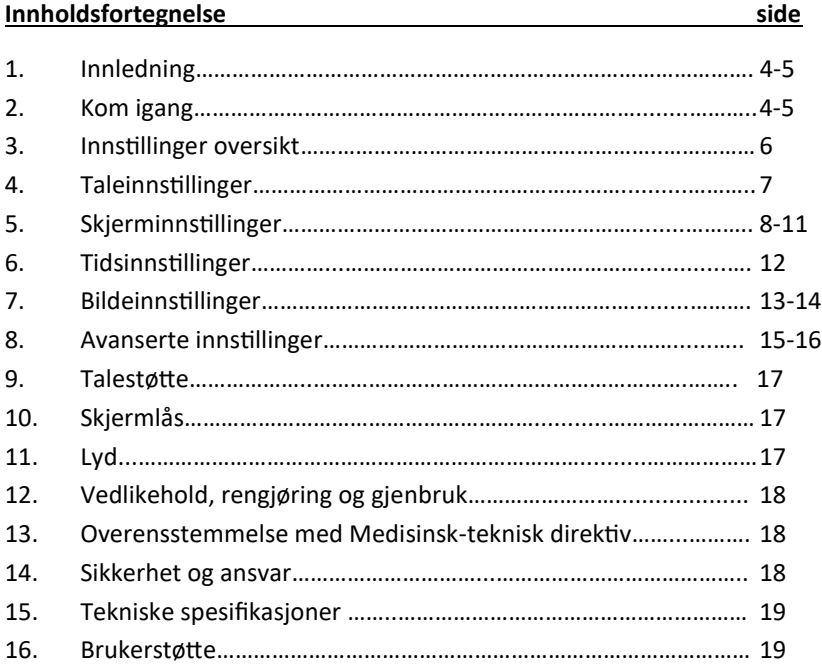

# $br \sht$ ström

**Br Ström AB, Filipstadsbacken 56, inngang baksiden, 12343 Farsta, Sverige Tel: +46 20 10 33 70 │ E-post: info@brstrom.se │www.brstrom.se**

## **12. Vedlikeold, rengjøring og gjenbruk.**

Rengjør enheten med en lett fuktet klut med mildt såpevann. Ikke bruk sterke løsemidler ved rengjøring. Produktet må ikke nedsenkes i vann.

Ved gjenbruk skal alle brukerdata fjernes. Gå inn i enhetens innstillinger via operativsystemet og velg "Sikkerhetskopiér/tilbakestill" , "Tilbakestill til fabrikkstandard", "Tillbakestill nettbrettet". Vær oppmerksom på at enheten nå tilbakestilles til standardinnstillinger.

Spesielle instruksjoner for tilbakestilling med tanke på gjenbruk fås ved å kontakte support@brstrom.se

#### **13. Overensstemmelse med Medisinsk-teknisk direktiv**

Produktet "Tydelig Klaender" markedsføres som et medisinsk-teknisk produkt klasse I for personer med kognitiv funksjonsnedsettelse og oppfyller bestemmelsene i EUregelverket MDR2017/745. Teknisk dokumentasjon med risikoanalyse finnes hos produsenten.  $\mathcal{\mathcal{C}}$ 

**14. Sikkerhet og ansvar**

#### Br Ström AB har analysert risiko forbundet med produktet i henhold til SS-EN14971. Når man tar i bruk og bruker produktet, er det alltid viktig å tenke på sikkerheten.

I en bruksanvisning som dette er det ikke mulig å beskrive alle måter som man ikke skal bruke produktet. Dersom du er usikker på om du har innstilt og tatt i bruk produktet på riktig måte, så anbefaler vi at du tar kontakt med vår supportavdeling.

Br Ström AB er ikke ansvarlig for for eventuelle skader, følgeskader eller tap som følge av feil bruk, manglende oppfølging, feil innstilling, feil i oppkobling eller lignende. Br Ström AB sitt økonomiske ansvar er i alle tilfeller begrenset til verdien av produktet.

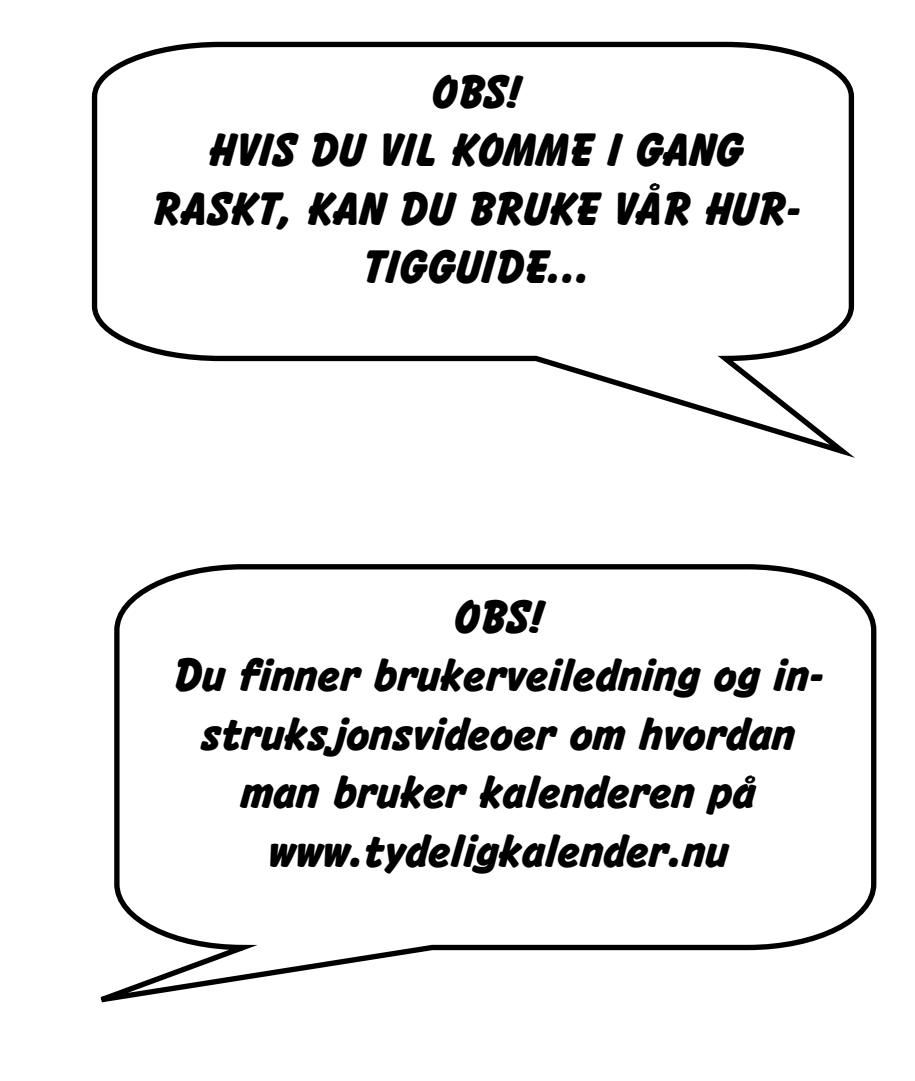

18

## **1. Innledning**

Takk for at du har valgt en tydelig│kalender basic. Denne kalenderen kan tilpasses slik at den viser den informasjonen du ønsker, på en måte som er klar og tydelig for deg. Du kan også velge å få informasjonen på skjermen opplest. For at du skal få mest mulig ut av dette produktet, anbefaler vi at du setter deg godt inn i denne bruksanvisningen.

Plasser kalenderen på en sentral plass i hjemmet ditt, får du stor nytte av den og alle dens funksjoner.

## **2. Kom igang**

#### *OBS! Når du er ferdig med innstillingene, husk å låse enheten hvis det er behov for dette. Se informasjon på side 17.*

Kontroller at alle deler følger med i esken når du pakker opp enheten. Velg en god plassering i hjemmet, der du ofte ser kalenderen. Kalenderen skal normalt være tilkoblet strøm, så tenk på at strømkontakt må finnes i nærheten.

Begyn med å koble kalenderen til strøm. Nå starter enheten opp, og du vil se tid, dato, dag og tid på døgnet (for eksempel formiddag eller ettermiddag). Hvis den ikke starter, trykk på den runde knappen på baksiden.

I de fleste tilfeller vil tid og dato være riktig. Hvis tid og dato er feil, må dette rettes. Det kan du gjøre ved å koble enheten til wifi, hvis dette er tilgengelig. Dette gjør du ved å dra ned statusfeltet på skjermens øvre del. Dra ned to ganger for å få visningen du ser på bildet.

Dersom du ikke har tilgang til wifi, kan du stille inn dato og tid manuelt i instillingene. Du kommer dit ved å trykke på tannhjulet. Deretter går du til innstillinger for dato og tid. For å komme tilbake til kalenderen etter at du har gjort innstillingene, trykker du på pilen tilbake i navigasjonsfeltet.

## **9. Talestøtte**

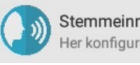

Stemmeinnstillinge ler konfigurerer brukeren innstillinger i stemme

Dersom du har produktet **tydelig│kalender BASIC 3.0** så har den innebygget talestøtte slik at du kan få opplest informasjonen som vises på skjermen. Denne funksjonen kan slås av eller på her i innstillinger-menyen. (Vær oppmerksom på at første gang kan det ta 4-5 sekunder før stemmen starter opp.)

## **10. Skjermlås**

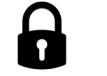

Når alle innstillinger er gjort, bør skjermen låses slik at endringer ikke blir gjort ved en feil. Man låser skjermen ved at man i rask rekkefølge trykker 8 ganger på skjermens øvre venstre hjørne. Når den låses, vises følgende melding kort: "Alternativ låst (versjon 1.0)". Nå er skjermen låst og det er ikke mulig å komme til innstillinger-menyen. For å låse opp, gjør man på samme måte og følgende melding vises kort: "Alternativ opplåst".

## **11. Lyd**

Lydstyrken kan økes og reduseres ved hjelp av de to ytterste knappene i det nedre navigasjonsfeltet. For å justere lydstyrken, dra ned statusfeltet i øvre høyre hjørne. Dra ned verktøysfeltet øverst på skjermen for å se at det er tale-lydstyrken og ikke varsel-lydstyrken du justerer.

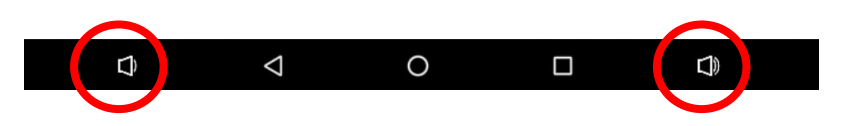

## **8. Avanserte innstillinger**

忿 Avanserte innstillinger Her konfigurerer brukeren avanserte innstillinger (Advarsel: vær oppmerksom på endringene som er gjort her)

#### • **Tekststørrelse**

Her endrer du tekststørrelse. Dette er inndelt i 8 deler og du kan velge størrelse opp til 100. Standardinnstillingene er slik: **(20:20:30:30:10:1:1:1)** De tre siste delene brukes ikke.

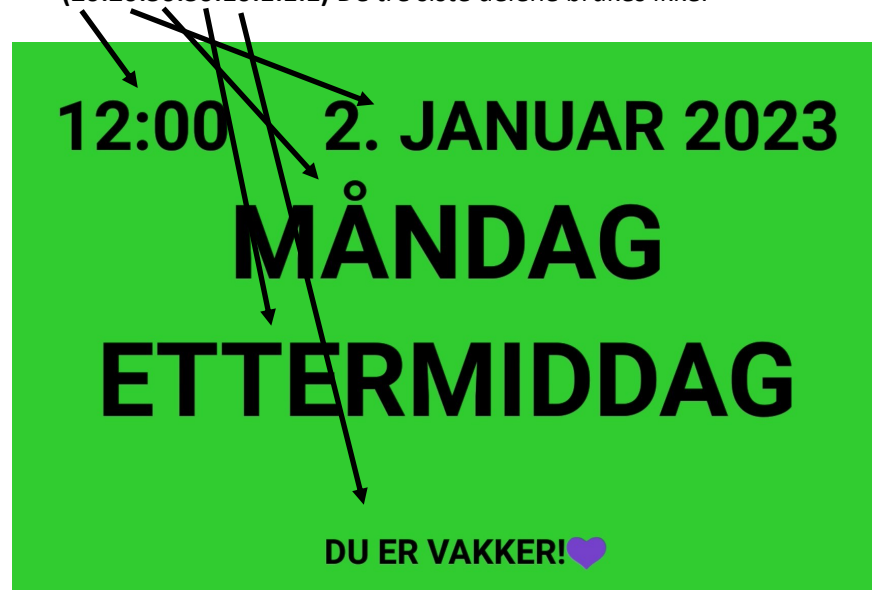

#### • **Skrifttype**

Her velger du om du vil ha normal skrift eller fet skrift, og om du vil ha en anne skrifttype. På samme måte som med skriftstørrelse, så er dette delt inn i 8 deler. Som standard er det innstilt slik at all tekst er med **fet** skrift **(1:1:1:1:1:1:1:1)**. De tre siste delene brukes ikke.

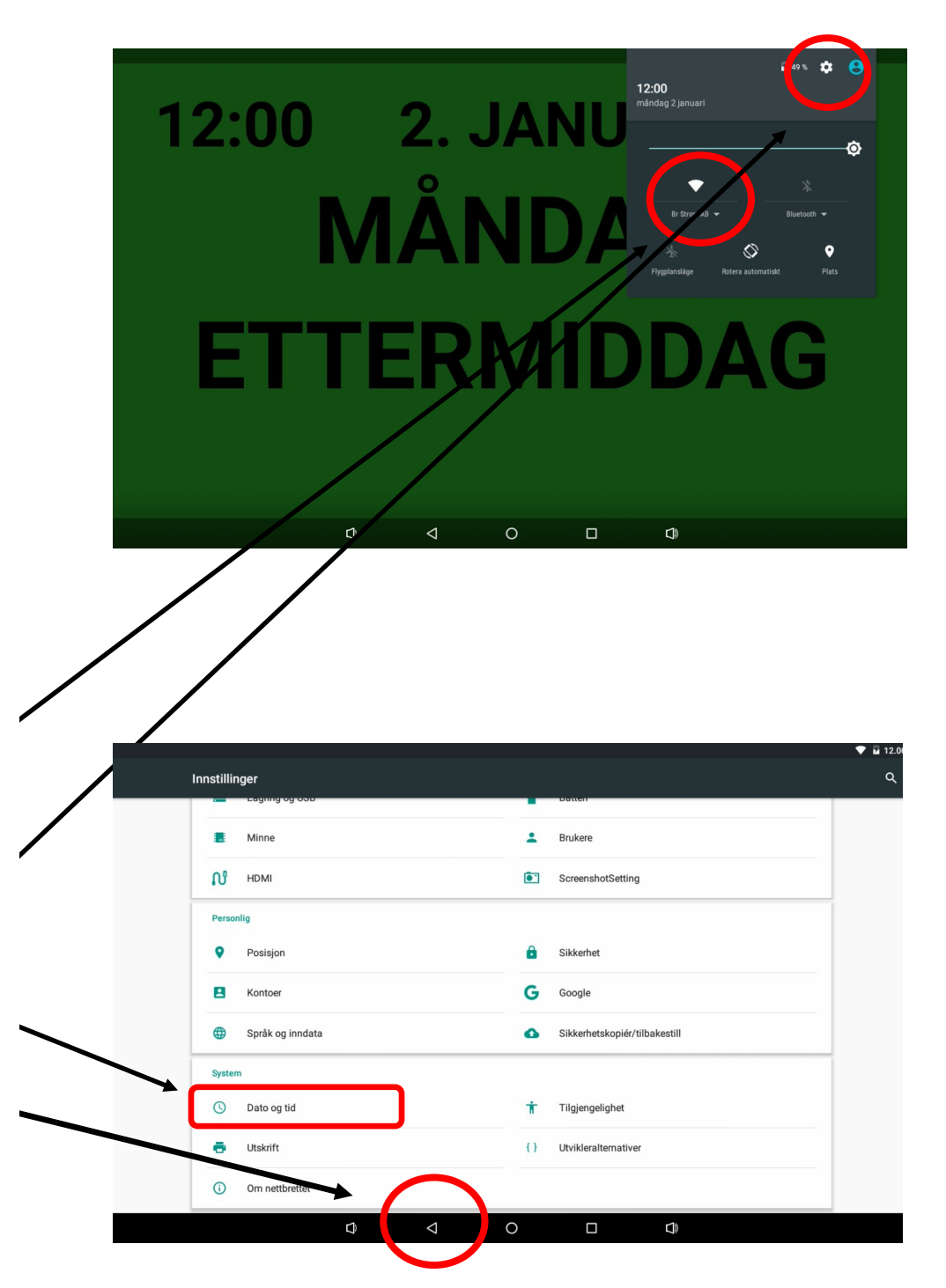

## **3. Innstillinger oversikt**

Med denne kalenderen kan du gjøre mange tilpasninger for at kalenderskjermen skal vise det som passer deg. Du kommer til innstillingene ved å trykke i 2 sekunder øverst i venstre hjørne.

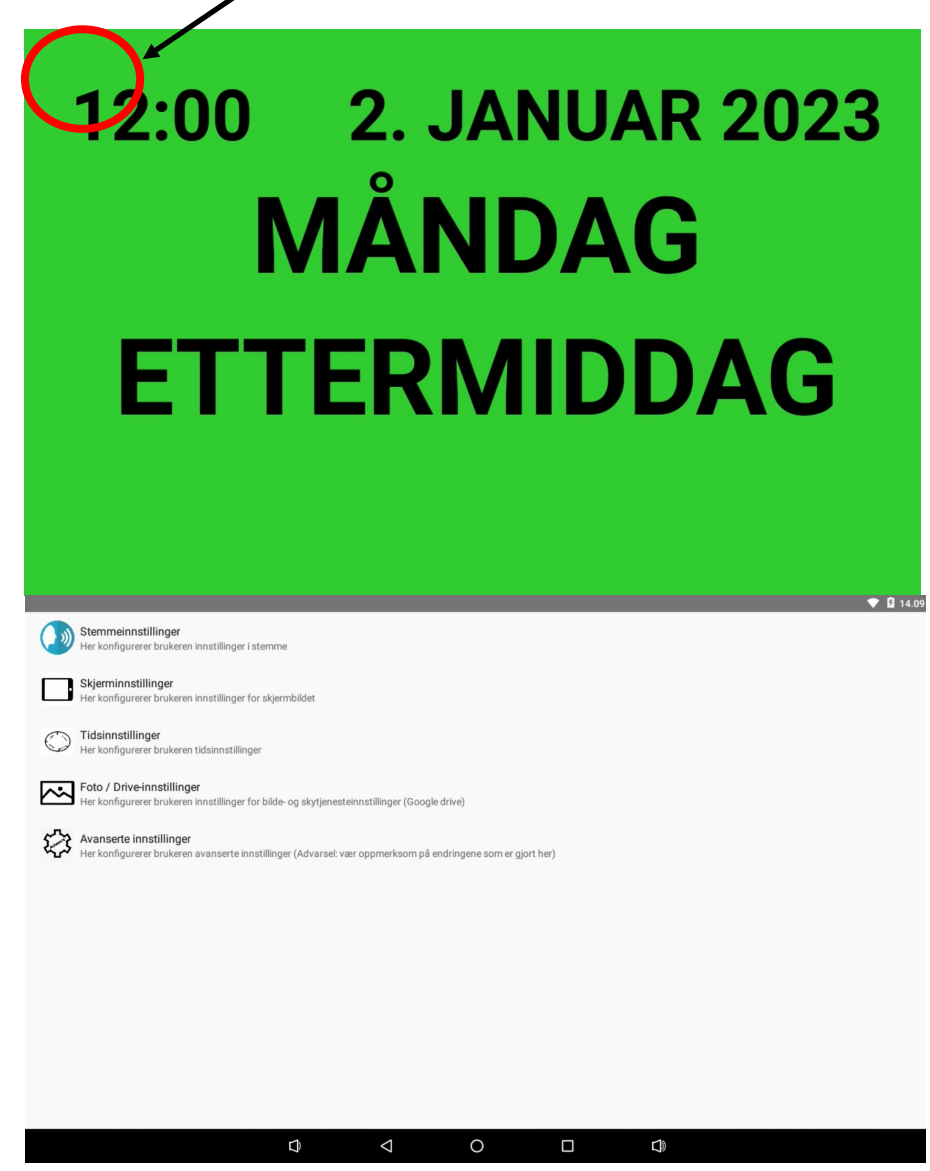

Innstillingene er inndelt under 5 forskjelilge overskrifter.

## **8. Avanserte innstillinger**

Avanserte innstillinger Her konfigurerer brukeren avanserte innstillinger (Advarsel: vær oppmerksom på endringene som er gjort her)

#### • **Sted (nb\_NO)**

Du kan også endre til et språk som ikke er blant de 13 som vises ovenfor. Du kan velge mellom en mengde språk. Du må skrive inn en språkkode her. Dette er en standard som heter ISO 639-1. Du finner blant annet disse kodene på denne hjemmesiden:

http://en.wikipedia.org/wiki/List\_of\_ISO\_639-1\_codes

• **Tilbakestill**

Her tilbakestiller du funksjonene til slik de var når enheten ble levert (farge, informasjon, døgnangivelse).

#### • **Velg som Hjem-applikasjon**

Enheten er låst når den leveres. For å låse opp slik at du får tilgang til operativsystemet, trykker du her. Når du går tilbake 2 steg, kommer du tilbake til kalenderen. Da kommer det opp et vindu der du skriver inn passordet. Dette skal bare brukes av en tekniker som har fått opplæring.

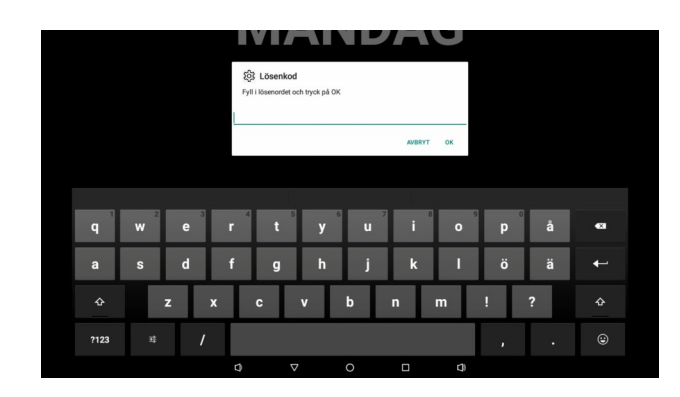

#### **7. Bildeinnstillinger**

Foto innstillinger Her konfigurerer brukeren innstillinger for bilde

#### • **Lysbildeframvisning**

Her velger du om kalenderen skal kjøre lysbildeframvisning. Den tar alle bilder i valgt mappe.

#### • **Lysbildeframvisning hastighet**

Her velger du hastighet på lysbildeframvisningen.

## **8. Avanserte inntillinger**

**Avanserte innstillinger** Her konfigurerer brukeren avanserte innstillinger (Advarsel: vær oppmerksom på endringene som er gjort her)

#### • **Tilpasse sted**

Her bytter du språk. Når du trykker på denne, kommer en liste med 13 vanlige språk.

Du kan også velge auto. Da velges samme språk som er valgt i operativsystemet. Standardinnstillingen er norsk.

Når du skifter til noen av de 13 forskjellige språkene, så endres også språk i menyene under innstillinger.

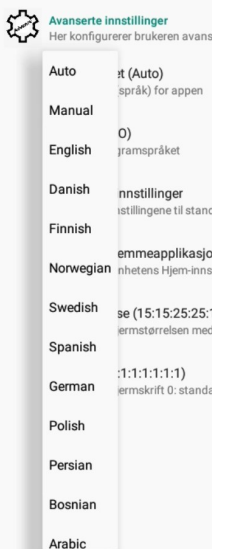

## **4. Taleinnstillinger**

Her kan du aktivere tale dersom du vil at teksten skal leses opp når du trykker på skjermen. Dersom du endrer språk på enheten, vil opplesingen automatisk endres til det språket som er valgt.

Dersom du ønsker å velge en annen stemme, kan du gå til innstillinger ved å trykke oppe i høyre hjørne (Se side 4-5).

Gå inn på "Språk og inndata" og deretter "Tekst til tale". Trykk deretter på tannhjulet. På de fleste språk finnes forskjellige stemmer å velge blant.

## Språk og inndata

Tale

Tekst-til-tale

Installer stemmedata Installer nødvendige stemmedata for talesyntese

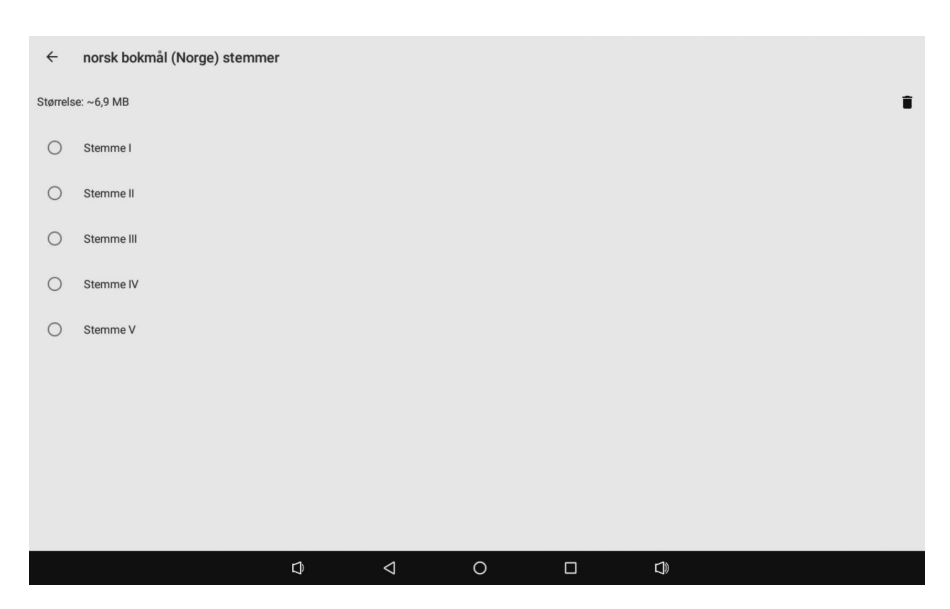

## **5. Skjerminnstillinger**

Skjerminnstillinger Her konfigurerer brukeren innstillinger for skjermbildet

Her endrer brukeren innstillingene for hva som skal vises på skjermen.

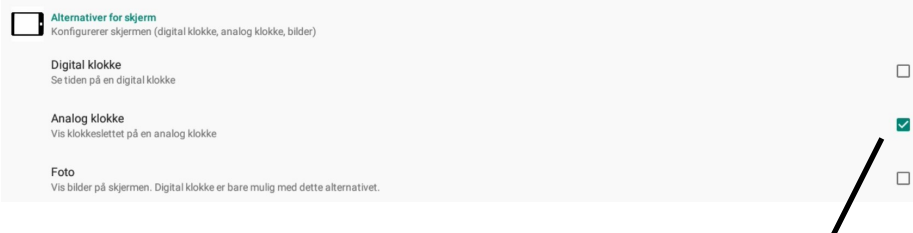

Her kan du velge om du vil ha en digital klokke eller en analog klokke. Du kan også velge om du vil ha bilder som bakgrunn eller en del av bakgrunnen. Nå du har bilder som bakgrunn, kan du kun ha digital klokke.

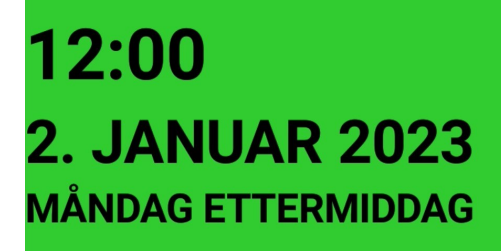

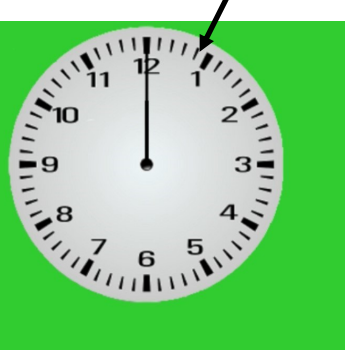

## **7. Bildeinnstillinger**

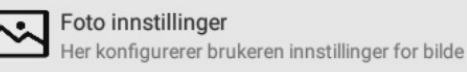

#### • **Velg fil**

Her velger du bilde. Når du krysser av her og trykker tilbake på navigasjonsfeltet 2 ganger, kommer bildemappen opp. Du kan ikke bruke bilder dersom du har valgt visning med dagfarger.

#### • **Bilde i fullskjerm**

Her velger du om du bildet skal vises på hele skjermen eller bare på en fjerdedel av skjermen.

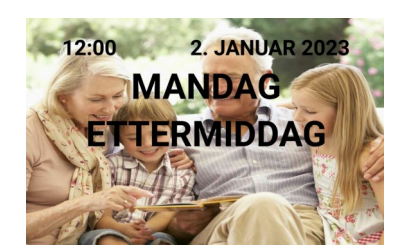

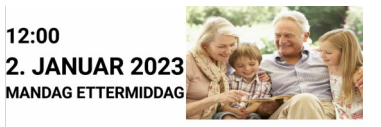

#### • **Original størrelse**

Her velger du om du vil vise bildet i original størrelse. Dersom bildet er større enn skjermen, vil det vises som om du har zoomet inn.

• **Vise bildetittel**

Her velger du om du vil se bildets navn. Det fungerer ikke når bildet vises på hele skjermen.

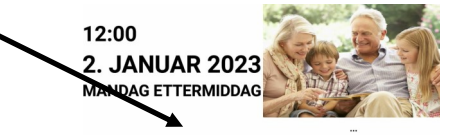

Meg og barnebarna

## **6. Tidsinnstillinger**

#### Tidsinnstillinger Her konfigurerer brukeren tidsinnstillinger

• **Tidsinstillninger**

Her velger brukeren tidsinnstillinger. Du kan spesifisere når de forskjellige periodene skal begynne. Standardinnstililngene er slik:

Morgen 6:00

Formiddag 9:00

Ettermiddag 12:00

Kveld 18:00

Natt 22:00

Her kan du også forlenge nattperioden. Det betyr at man ikke endrer ukedag ved midnatt, men beholder samme dag til morgenen.

• **Innstillinger for Morgen/Formiddag/Ettermiddag/Kveld/Natt**

Her kan du tilpasse døgnangivelsene. Du kan velge tekst som kan vises i stedet for navnet på den valgte del av døgnet.

Du kan også velge hvilken lysstyrke skjermen skal ha og hvilken informasjon som skal vises ved den valgte del av døgnet. Lysstyrken settes

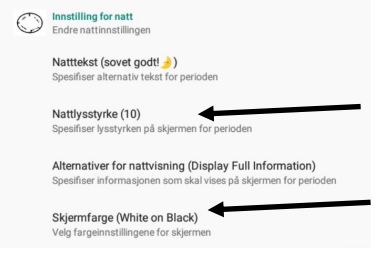

mellom 0 og 100.

Eksemplet viser at vi minsker lysstyrken til 10 og velger Natt tekst "Sov godt!".

Vi velger i tillegg svart bakgrunn.

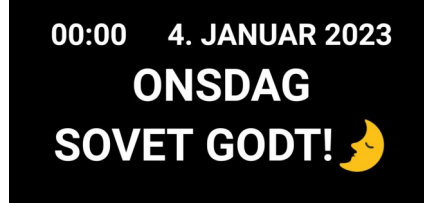

### **5. Skjerminnstillinger**

Skierminnstillinger Her konfigurerer brukeren innstillinger for skjermbildet

#### • **Valg av skjermfarge**

Her velger du hvilken bakgrunnsfarge du vil ha. Du kan velge:

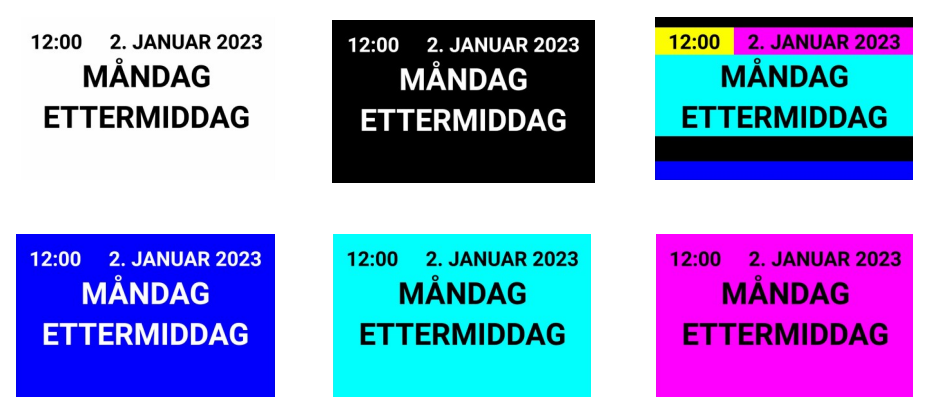

Du kan til og med velge dagfarger. Da ser det slik ut:

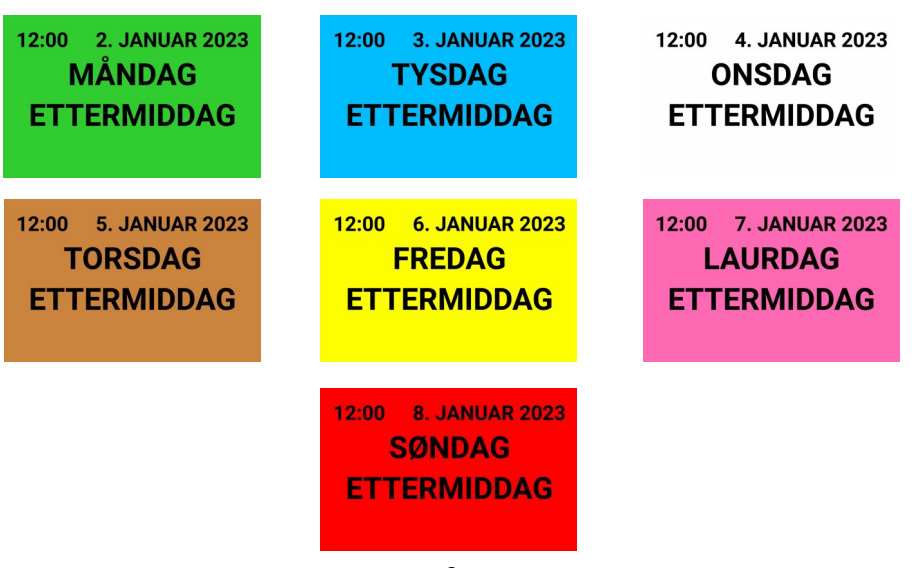

## **5. Skjerminnstillinger**

Skjerminnstillinger Her konfigurerer brukeren innstillinger for skjermbildet

#### • **Fargevalg for analog klokke**

Her velger du hvilken type analog klokke du vil ha. Bakgrunnsfargen kan da være svart, hvit eller en av dagfargene.

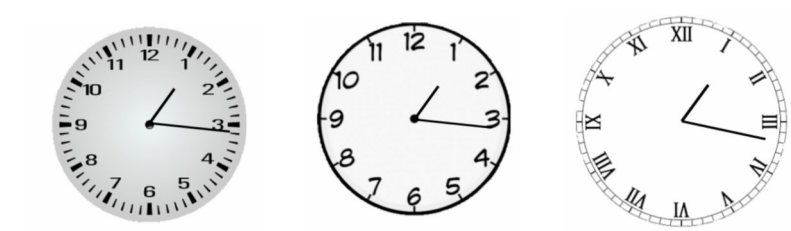

#### • **Valg av informasjon**

Velg mellom 8 alternativer på hva som skal vises på skjermen.

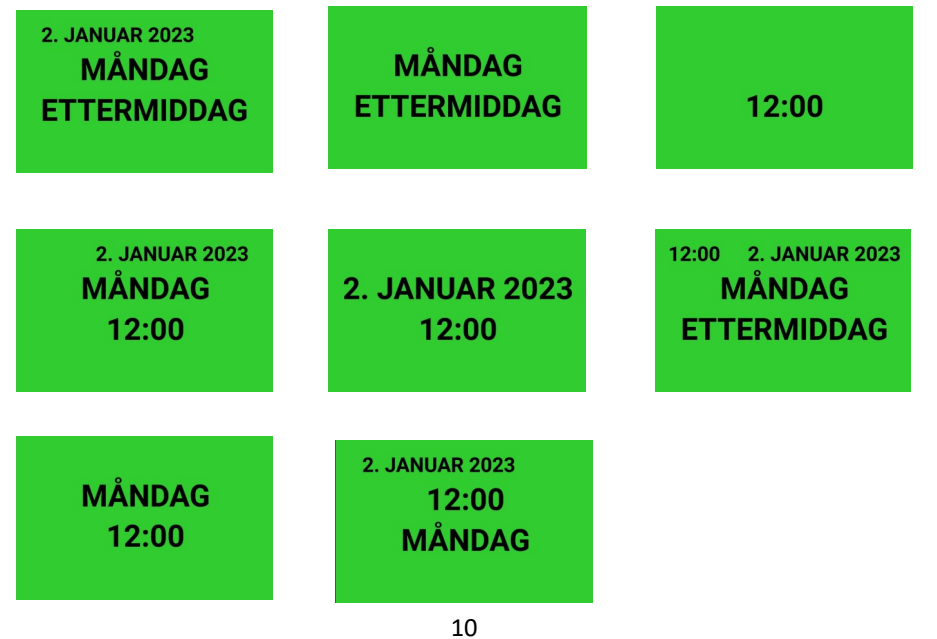

## **5. Skjerminnstillinger**

Skjerminnstillinger Her konfigurerer brukeren innstillinger for skjermbildet

#### • **24 t visning av klokke**

Her velger du om du vil ha 12 eller 24 timers visning. (Standard er 24 t visning)

• **Store bokstaver for dato og tid**

Her velger du om du vil ha dato og tid med store bokstaver.

#### • **Bannertekst ()**

Her kan du skrive inn tekst som vil vises nederst på skjermen. Dersom du skriver inn en lang tekst, vil den rulle fra høyre til venstre. Hvis du vil at en kort tekst skal rulle over skjermen, kan du legge til flere mellomrom. Teksten legger du inn ved å trykke på overskriften "Bannertekst". Teksten vises mellom parentesene ().

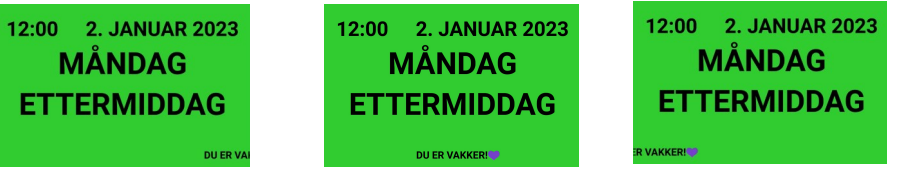

#### • **Vise angivelse Lunsj/Midnatt**

Erstatter 12:00 med Lunsj og 24:00 med Midnatt